# **Panasonic**

# 取扱説明書 設置編

ネットワークカメラ

**品番. WV-S2130RJ / WV-S2110RJ** 

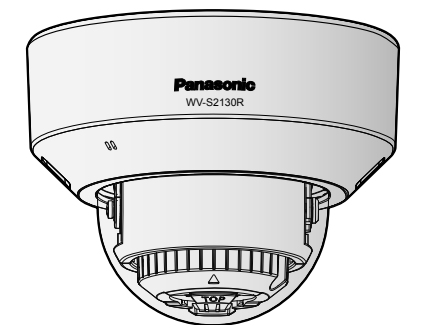

〒812-8531 福岡県福岡市博多区美野島四丁目1番62号

Panasonic i-PRO Sensing Solutions Co., Ltd. 2019

PGQX2149WA Ns0317-3109 Printed in China

工事説明付き

使いかた・お手入れ・修理などは

●故障の状況 できるだけ具体的に WV-S2110RJ

●品 番 WV-S2130RJ<br>●品 番 WV-S2110RJ

※補修用性能部品の保有期間|<u>7年</u> 当社は、本製品の補修用性能部 品(製品の機能を維持するため の部品)を、製造打ち切り後7年

■まず、お買い求め先へ ご相談ください

●保証期間中は、保証書の規定に従って出張修理いたします。

保証期間:お買い上げ日から本体1年間

●保証期間終了後は、診断をして修理できる場合はご要望により

修理させていただきます。

部品代 部品および補助材料代

PDFファイルをお読みになるには、アドビシステムズ社のAdobe® Reader®が必要です。 製品の改良などにより、ご使用上影響のない範囲で、記載されている外観などが実際

※修理料金は次の内容で構成されています。

|技術料| 診断・修理・調整・点検などの費用

出張料 技術者を派遣する費用

▼お買い上げの際に記入されると便利です

アフターサービスについて、おわかりにならないとき

お買い上げの販売店または保証書表面に記載されています連絡先へお問い合わせ

●取扱説明書 設置編 (本書):設置手順、取り付け、各ケーブルの接続と画角の調 整について記載しています。本書はWV-S2130RJを例として説明しています。 ●取扱説明書 基本編 (CD-ROM内):本機に関する基本的な内容を記載しています。 ●取扱説明書 操作・設定編 (CD-ROM内):本機を動かすソフトウェアの操作や設

ください。

保証書

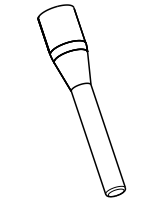

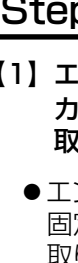

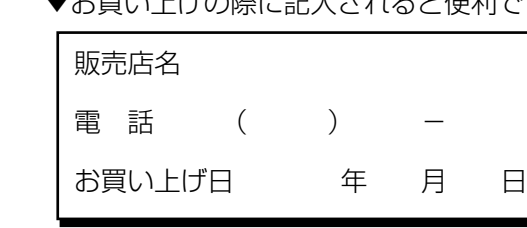

●製品名 ネットワークカメラ

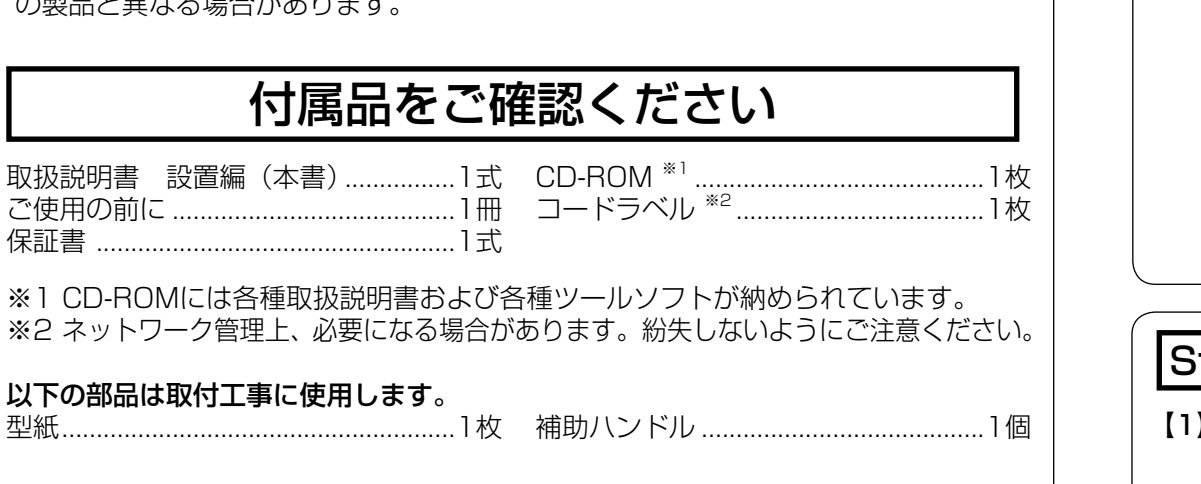

保有しています。

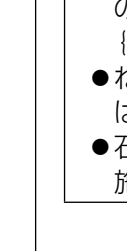

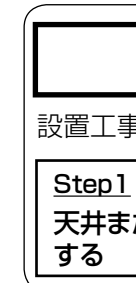

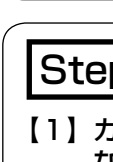

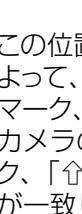

修理を依頼されるときは

「故障かな!?」(付属CD-ROM内の取扱説 明書 基本編)でご確認のあと、直らな いときは、まず電源を切って、お買い上 げ日と右の内容をご連絡ください。

本機の取扱説明書は以下のような構成になっています。

定方法について記載しています。

「日本エリア」でお使いの場合に限ります。日本以外でお使いの場合のサービスはい たしかねます。

の製品と異なる場合があります。

ご使用の前に ...

取扱説明書について

- ●本製品にはGNU General Public License (GPL)、GNU Lesser General Public License (LGPL) その他に基づきライセンスされるオープンソースソフ トウェアが含まれています。
- ●お客様は、当該ソフトウェアのソースコードを入手し、GPLまたはLGPLに従い、 複製、頒布および改変できます。
- ●オープンソースソフトウェアのライセンスやソースコードに関する詳細は、本製品 付属CD-ROM内の「はじめにお読みください」(Readme.txt)をお読みください。
- ●なお、ソースコードの内容などについてのご質問にはお答えしかねますので、あ らかじめご了承ください。

保証とアフターサービス (よくお読みください)

修理を依頼される前に、取扱説明書 基本編(CD-ROM 内)、取扱説明書 操作・ 設定編 (CD-ROM 内)の「故障かな !?」で症状を確かめてください。

以下の部品は取付工事に使用します。

取扱説明書 設置編 (本書) ...

- ●取扱説明書をよくお読みのうえ、正しく安全にお使いください。
- ●ご使用前に付属の「ご使用の前に」の「安全上のご注意」(13~15ページ)を必ずお 読みください。
- ●保証書は「お買い上げ日・販売店名」などの記入を確かめ、取扱説明書とともに大切に 保管してください。

### パナソニックi-PRO センシングソリューションズ株式会社

【ご相談窓口におけるお客様の個人情報のお取り扱いについて】

ご使用の回線(IP 電話やひかり電話など)によっては、回線の混雑時に数分で切れる 場合があります。 本書の「保証とアフターサービス」もご覧ください。

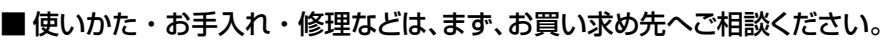

■ その他ご不明な点は下記へご相談ください。

パナソニック システムお客様ご相談センター

ホームページからのお問い合わせは https://panasonic.biz/cns/cs/cntctus/

パナソニック株式会社およびグループ関係会社は、お客様の個人情報をご相談 対応や修理対応などに利用させていただき、ご相談内容は録音させていただ ます。また、折り返し電話をさせていただくときのために発信番号を通知いた だいております。なお、個人情報を適切に管理し、修理業務等を委託する場合 や正当な理由がある場合を除き、第三者に開示・提供いたしません。個人情報 に関するお問い合わせは、ご相談いただきました窓口にご連絡ください。

受付:9時~17時30分 (土・日・祝祭日は受付のみ)

取扱説明書に記載されていない方法や、指定の部品を使用しない方法で施工された ことにより事故や損害が生じたときには、当社では責任を負えません。 また、その施工が原因で故障が生じた場合は、製品保証の対象外となります。

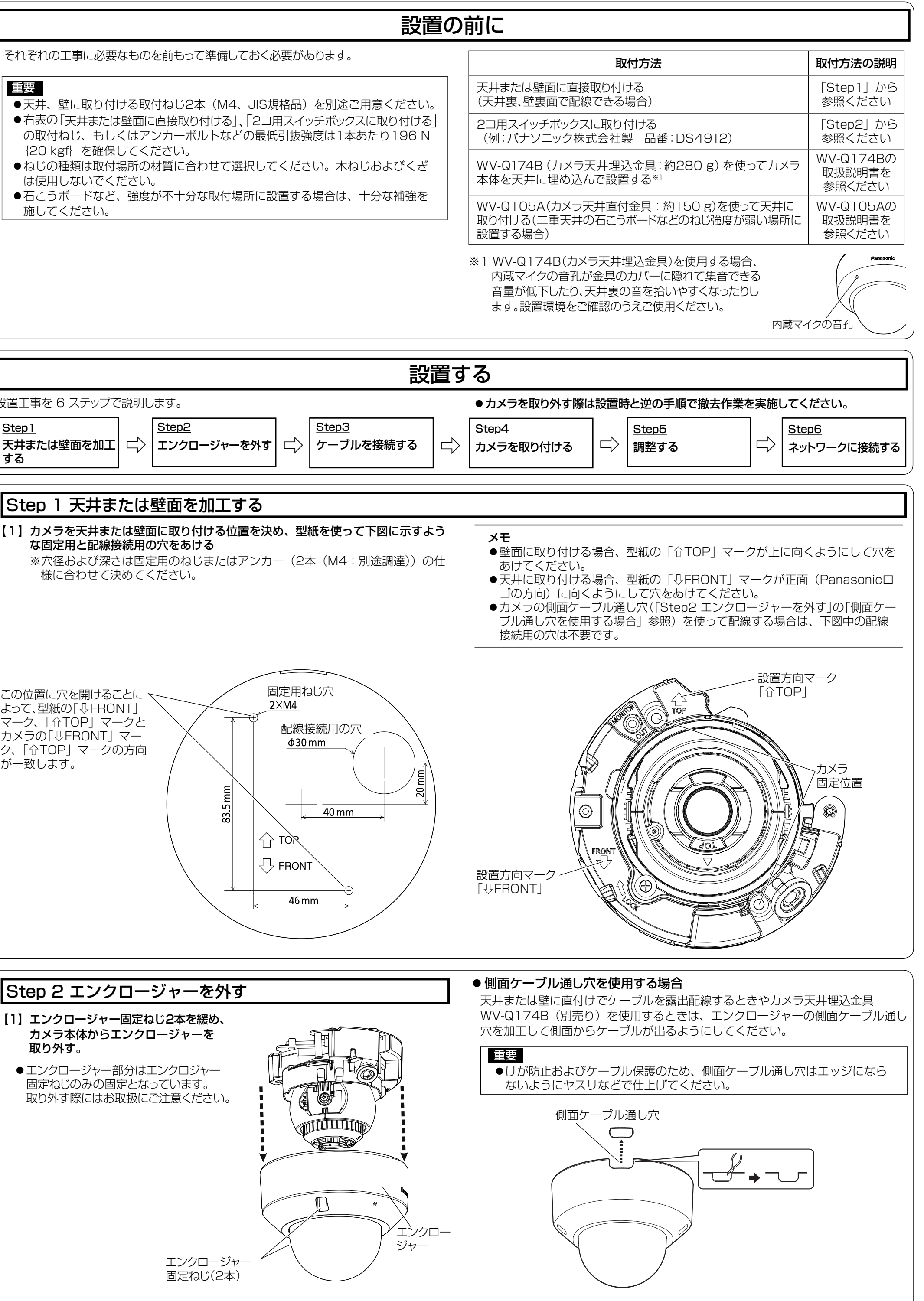

# オープンソースソフトウェアについて

## 故障かな!?

保証書別添付 WV-S2130RJ

本機に関する基本的な内容については、付属CD-ROM内の「取扱説明書 基本編」 を参照してください。本機を動かすソフトウェアの操作や設定方法については付属 CD-ROM内の「取扱説明書 操作・設定編」を参照してください。

このたびは、パナソニック製品をお買い上げいただき、まことにありがとうござい ます。

補助ハンドル

「PUSH」マーク

(2か所)

【5】 インナーカバーの両側の「PUSH」 マークを押しながら、インナーカ バーを元の位置に取り付ける。

【3】チルトテーブル固定ねじのプラスねじ 側(1か所)とパンテーブル固定ねじ を締め、カメラ部分を固定する。 推奨締付トルク:0.59 N・m ${6 \text{ kgf} \cdot \text{cm}}$ 

- 【4】ズームとフォーカスを調整する。 ① 補助ハンドル(付属品)を着けたズームツマミを左に回してゆるめ、TELEとWIDE間で移動し、適切な画角を得ます。その後、ズームツマ ミを右に回して締め、ズームツマミをロックします。
- ② オートフォーカス (AF) ボタンを押 してフォーカスを合わせます。 ③ ①~②を繰り返して画面の大きさとフォーカスを合わせます。必要な場合は水平(PAN)角、垂直(TILT)角、傾き(YAW)角でカメラアングルを再調整します。調整が終わったら補助ハンドル(付

●CDランチャーメニューが表示されないときは、付属CD-ROM内の 「CDLauncher.exe」ファイルをダブルクリックしてください。 ●CDランチャーの詳細については、付属CD-ROM内の取扱説明書 操作·設定編

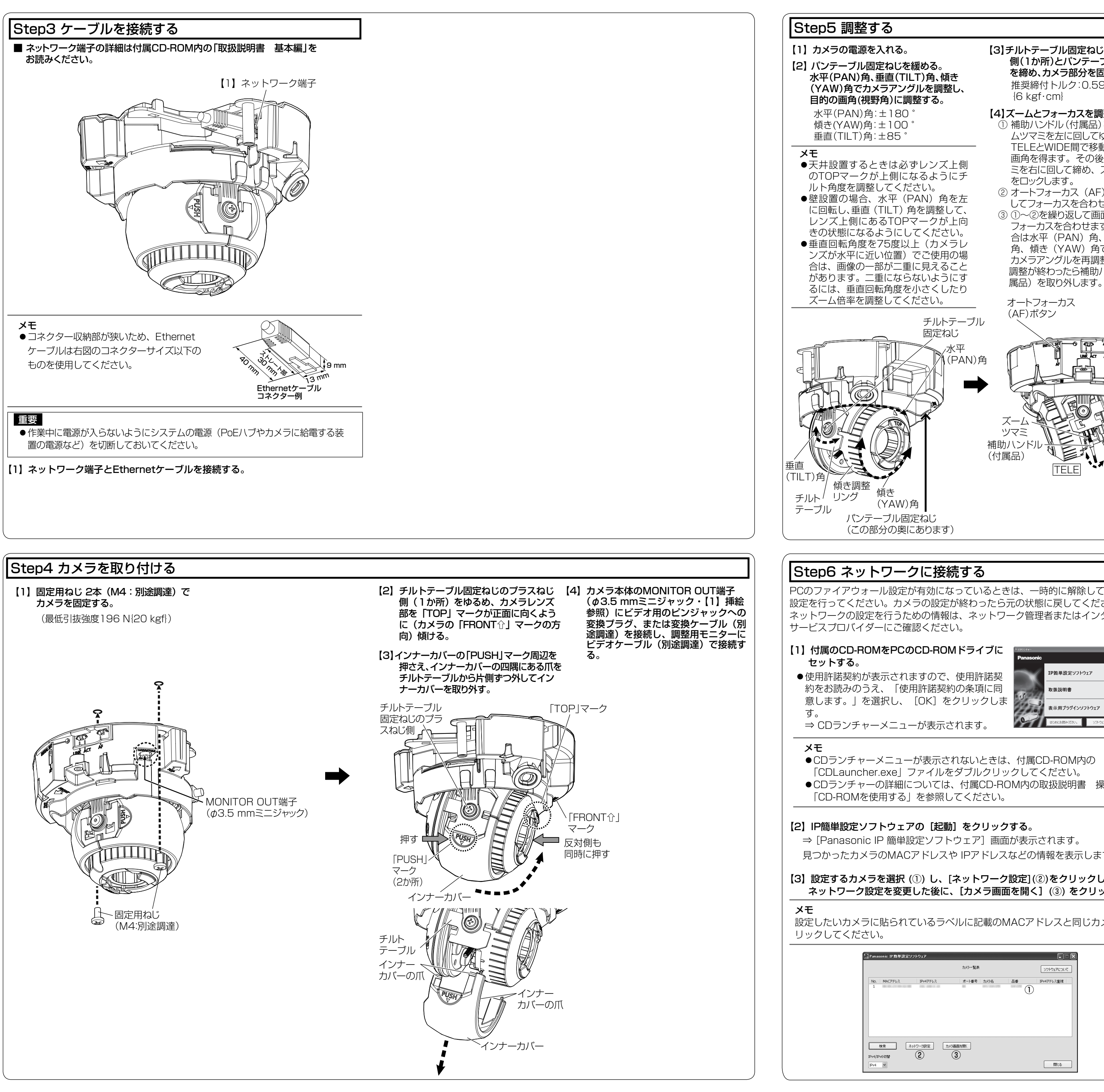

⇒ [Panasonic IP 簡単設定ソフトウェア] 画面が表示されます。 見つかったカメラのMACアドレスや IPアドレスなどの情報を表示します。 録完了後、カメラに自動で再接パスワード確認 続し、認証画面が表示されます ので、登録したユーザー名、パ 登録 スワードを入力してください。 (1)大文字、小文字を区別して入力してください。 ユーザー認証の初期値は「On」 (2)ユーザー名の入力不可文字は次の通りです。 全角、半角記号 " & : ; ¥ です。詳しくは「取扱説明書操 (3)パスワードの入力不可文字は次の通りです。 全角、半角記号 " & (4)パスワードは英字、数字、記号のうち2種類以上を使用してください。 作・設定編:はじめに」を参照 .<br>5)ユーザー名、パスワードは忘れないように保管してください。 『スワードは定期的に変更してください

PCのファイアウォール設定が有効になっているときは、一時的に解除してからカメラ 設定を行ってください。カメラの設定が終わったら元の状態に戻してください。 ネットワークの設定を行うための情報は、ネットワーク管理者またはインターネット

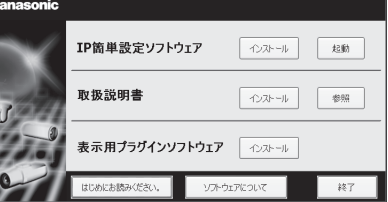

### 【4】管理者登録画面が表示されたら、画面に従って管理者のユーザー名、パスワード、 パスワード確認を入力し、 管理者登録 [登録]ボタンをクリックする。 この画面で管理者用ユーザー名、パスワードの初期設定が必要です。<br>設定後は忘れないように管理してください。 登録したユーザー名、パスワー ドは第三者の目に触れないよう **ユーザー名(1〜32文字** に大切に保管してください。登 パスワード(8~32文字

エンクロージャ 固定ねじ(2本)

インナ

### メモ

- 以下の内容の詳細については取扱説明書 操作・設定編を参照してください。
- ●カメラを使用する前に、設定メニューの [基本] ページで [日付時刻] の設定を 行ってください。
- ●表示用プラグインソフトウェア「Network Camera View 4S」がインストー ルされていないPCでは、H.265(またはH.264)、MJPEGの表示や音声の受話/送話、ログ表示、全画面表示を行えません。必要な場合はライブ画面の[プ ラグインソフトウェア]ボタンを押してインストールしてください。
- ●ご使用のPCの環境によっては映像が出るまでに時間がかかることがあります。 ●お買い上げ時、音声の入出力は「Off」に設定されています。必要な場合は設定
- メニューの「音声」ページで設定を行ってください。●IP 簡単設定ソフトウェアは、セキュリティ強化のため、電源投入後、約20 分 以上経過すると対象カメラの「ネットワーク設定」を変更することができなく
- なります(IP簡単設定の有効期間の設定が「20 分間」の場合)。ただし、初期状態のカメラは約20 分経過後も変更することができます。
- ●エンクロージャーを取り付けると、ピントが少しずれる場合があります。エン クロージャーを取り付け、保護フィルムを取り外したあとに、設定メニューか らオートフォーカス機能を動作させてください。

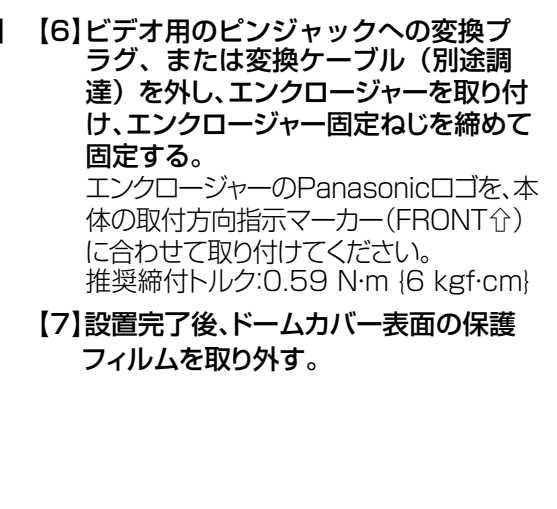

画像が表示されない場合は、ウェブブラウザーを互換表示に設定してください。 設定方法については、以下のパナソニックサポートウェブサイトを参照ください。http://sol.panasonic.biz/security/support/info.html

【3】設定するカメラを選択 (①) し、[ネットワーク設定](②)をクリックしてカメラの ネットワーク設定を変更した後に、[カメラ画面を開く](③) をクリックする。

設定したいカメラに貼られているラベルに記載のMACアドレスと同じカメラをク

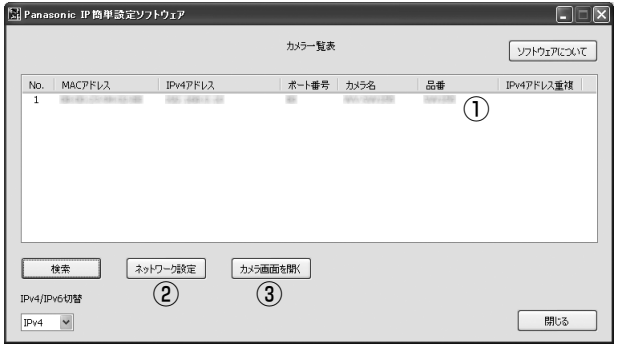

### 重要

●インターネット経由でご使用の場合、ユーザー認証を「Off」にすると第三者による意図しないアクセスの恐れがあります。ユーザー認証は「On」のまま ご使用ください。

【5】カメラのライブ映像が表示されたら、ネットワークの接続は完了です。

してください。

TELE

(O)

WIDE

エンクロージャー

 $\circledcirc$ )

「FRONT⇧」マーク

> ドームカバー